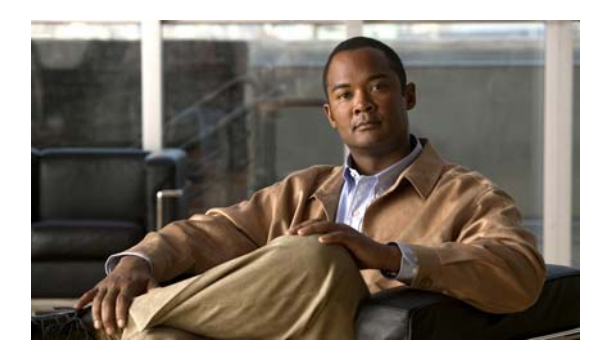

**17**

# **SNMP** モニタリングの設定

この章では、SNMP トラップ、受信者、コミュニティ ストリングおよびグループの関連性、ユーザ セキュリティ モデル グループ、ユーザ アクセス権を設定する方法について説明します。

**CHAPTER**

(注) この章では、ネットワークに存在する WAAS Central Manager と Wide Area Application Engine (WAE) を総称する用語として「WAAS デバイス」を使用します。「WAE」は、WAE アプライアンスおよ び WAE ネットワーク モジュール(NME-WAE デバイス ファミリ)を示します。

この章の構成は、次のとおりです。

- SNMP について (p.17-2)
- **•** SNMP [を設定するためのチェックリスト\(](#page-8-0)p.17-9)
- SNMP モニタリングの準備 (p.17-10)
- **•** SNMP [トラップの有効化\(](#page-10-0)p.17-11)
- SNMP トラップの定義 (p.17-14)
- **•** SNMP [ホストの指定\(](#page-16-0)p.17-17)
- SNMP コミュニティストリングの指定 (p.17-18)
- SNMP ビューの作成 (p.17-20)
- **•** SNMP [グループの作成\(](#page-20-0)p.17-21)
- SNMP ユーザの作成 (p.17-23)
- **•** SNMP [資産タグ設定の構成\(](#page-24-0)p.17-25)
- **•** SNMP [連絡先設定の構成\(](#page-24-1)p.17-25)

### <span id="page-1-0"></span>**SNMP** について

Simple Network Management Protocol(SNMP; 簡易ネットワーク管理プロトコル)は、SNMP エー ジェントを介して WAAS デバイスを外部監視できる、相互運用可能な標準ベースのプロトコルで す。

SNMP によって管理されるネットワークは、次のプライマリ コンポーネントから構成されます。

- **•** 管理対象デバイス ― SNMP エージェントを持つネットワーク ノードで、管理対象ネットワー クに常駐します。管理対象デバイスには、ルータ、アクセス サーバ、スイッチ、ブリッジ、ハ ブ、コンピュータ ホスト、およびプリンタが含まれます。WAAS ソフトウェアを実行する各 WAAS デバイスは、SNMP エージェントを持っています。
- **•** SNMP エージェント ― 管理対象デバイスに常駐するソフトウェア モジュールです。エージェ ントは、管理情報のうちローカルに関する知識を保持し、その情報を SNMP と互換可能な形式 に変換します。SNMP エージェントは、MIB (management information base: 管理情報ベース)か らデータを収集します。MIB は、デバイス パラメータとネットワーク データに関する情報の リポジトリです。また、エージェントは、トラップ、つまり特定イベントの通知を管理システ ムに送信することもできます。
- **•** 管理ステーション ― SNMP ホストと呼ぶこともあります。管理ステーションは、SNMP を使用 して SNMP エージェントに SNMP Get 要求を送信して、WAAS デバイスから情報を取得しま す。次に、管理対象デバイスは、管理情報を収集して保存し、SNMP を使用してこの情報を管 理ステーションに提供します。

事前に、SNMP 管理アプリケーションが管理ステーションで展開されていないと、この SNMP 情報 にはアクセスできません。この SNMP 管理ステーションは、SNMP を使用して SNMP Get 要求をデ バイス エージェントに送信して WAAS デバイスから情報を取得するため、SNMP ホストと呼ばれ ています。

ここでは、次の内容について説明します。

- SNMP [通信プロセス\(](#page-1-1)p.17-2)
- [サポートされている](#page-2-0) SNMP バージョン (p.17-3)
- **•** SNMP セキュリティ [モデルおよびセキュリティ](#page-2-1) レベル(p.17-3)
- **•** [サポートされる](#page-4-0) MIB(p.17-5)
- WAAS デバイスへの MIB ファイルのダウンロード (p.17-8)
- **•** WAAS デバイス上の SNMP [エージェントの有効化\(](#page-7-1)p.17-8)

### <span id="page-1-1"></span>**SNMP** 通信プロセス

SNMP 管理ステーションと WAAS デバイスに存在する SNMP エージェントは、SNMP を使用して、 次のように通信します。

- **1.** SNMP 管理ステーション(SNMP ホスト)は、SNMP を使用して WAAS デバイスに情報を要求 します。
- **2.** これらの SNMP 要求を受信すると、WAAS デバイス上の SNMP エージェントは、個々のデバ イスに関する情報を保持しているテーブルにアクセスします。このテーブル、またはデータ ベースが、MIB と呼ばれます。

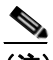

(注) WAAS デバイス上の SNMP エージェントは、異常な状況でのみ SNMP ホストとの通信 を開始します。つまり、ホストに送信する必要のあるトラップがある場合にホストとの 通信を開始します。この項目の詳細については、「SNMP [トラップの有効化」\(](#page-10-0)p.17-11) を参照してください。

**3.** エージェントは、MIB 内で指定された情報を見つけると、SNMP を使用して、その情報を SNMP 管理ステーションに送信します。

図 [17-1](#page-2-2) に、個々の WAAS デバイス用のこれらの SNMP 操作を示します。

#### <span id="page-2-2"></span>図 **17-1 WAAS** ネットワーク内の **SNMP** コンポーネント

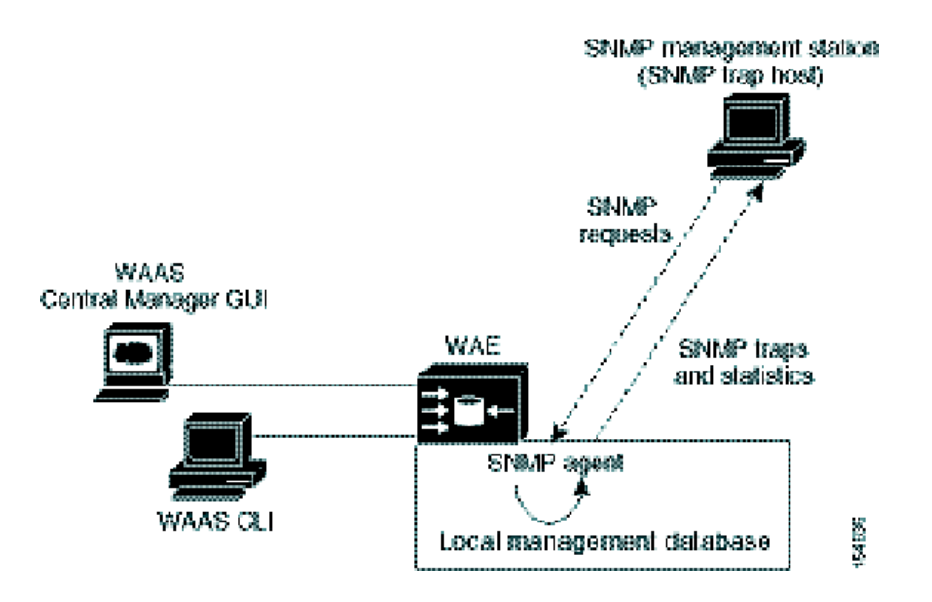

### <span id="page-2-0"></span>サポートされている **SNMP** バージョン

WAAS ソフトウェアは、次の SNMP のバージョンをサポートします。

- **•** バージョン 1(SNMPv1)― SNMP の初期の実装です。機能の完全な説明については、RFC 1157 を参照してください。
- バージョン 2 (SNMPv2c) SNMP の 2 番めのリリースで、RFC 1902 に規定されています。 データ タイプ、カウンタ サイズ、およびプロトコル動作が追加されています。
- **•** バージョン 3(SNMPv3)― 最新バージョンの SNMP で、RFC 2271 ~ RFC 2275 に規定されて います。

WAAS ソフトウェアを実行する各 Cisco デバイスは、SNMP プロトコルを使用してデバイス設定と 操作に関する情報を交換するために必要なソフトウェアを搭載しています。

### <span id="page-2-1"></span>**SNMP** セキュリティ モデルおよびセキュリティ レベル

SNMPv1 および SNMPv2c には、SNMP パケット トラフィックの機密性を保持するためのセキュリ ティ(つまり、認証またはプライバシー)機能がありません。その結果、ワイヤ上のパケットが検 出され、SNMP コミュニティ ストリングが見破られてしまうことがあります。

SNMPv1 および SNMPv2c のセキュリティ上の欠点を解決するために、SNMPv3 では、ネットワー クを経由するパケットを認証および暗号化することで、WAAS デバイスへの安全なアクセスを提供 しています。WAAS ソフトウェアの SNMP エージェントは、SNMPv3 はもちろん、SNMPv1 と SNMPv2c もサポートします。

SNMPv3 で提供されるセキュリティ機能は、次のとおりです。

- **•** メッセージの完全性 ― 伝送中にパケットが一切妨害されていないことを保証します。
- **•** 認証 ― 有効な送信元からのメッセージであるかどうかを判別します。
- **•** 暗号化 ― 不正な送信元によってパケットが認識されてしまうのを防ぐため、パケットの内容 をスクランブルします。

SNMPv3 は、セキュリティ モデルだけでなく、セキュリティ レベルも備えています。セキュリティ モデルは、ユーザと、ユーザが所属するグループに対して設定される認証プロセスです。セキュリ ティ レベルは、セキュリティ モデルの中で許容されるセキュリティのレベルです。セキュリティ モデルとセキュリティ レベルの組み合わせによって、SNMP パケットの処理時に使用されるセキュ リティ プロセスが決まります。使用可能なセキュリティ モデルは、SNMPv1、SNMPv2c、および SNMPv3 の 3 つです。

表 [17-1](#page-3-0) は、セキュリティ モデルとセキュリティ レベルの組み合わせをまとめたものです。

<span id="page-3-0"></span>表 **17-1 SNMP** セキュリティ モデルおよびセキュリティ レベル

| モデル            | レベル          | 認証                     | 暗号化 | プロセス                                          |
|----------------|--------------|------------------------|-----|-----------------------------------------------|
| v1             | noAuthNoPriv | コミュニティ ストリング なし        |     | ユーザ認証の照合にコミュニティ ストリングを使                       |
|                |              |                        |     | 用します。                                         |
| v2c            | noAuthNoPriv | コミュニティ ストリング ねし        |     | ユーザ認証の照合にコミュニティ ストリングを使                       |
|                |              |                        |     | 用します。                                         |
| v3             | noAuthNoPriv | ユーザ名                   | なし  | ユーザ認証の照合にユーザ名を使用します。                          |
| v <sub>3</sub> | AuthNoPriv   | Message Digest 5 (MD5) | なし  | Hash-Based Message Authentication Code (HMAC) |
|                |              | または Secure Hash        |     | -MD5 または HMAC-SHA アルゴリズムに基づく認                 |
|                |              | Algorithm (SHA)        |     | 証を提供します。                                      |
| v <sub>3</sub> | AuthPriv     | MD5 または SHA            | あり  | HMAC-MD5 または HMAC-SHA アルゴリズムに基                |
|                |              |                        |     | づく認証を提供します。Cipher Block Chaining (CBC;        |
|                |              |                        |     | 暗号ブロック連鎖) -Data Encryption Standard 56-bit    |
|                |              |                        |     | (DES-56; データ暗号規格 56 ビット)に基づく、                 |
|                |              |                        |     | DES-56 暗号化 (パケット認証) を提供します。                   |

SNMPv3 エージェントは、次のモードで使用できます。

- **•** noAuthNoPriv モード(パケットに対してオンになっているセキュリティ メカニズムはありませ ん)
- **•** AuthNoPriv モード(プライバシー アルゴリズム(DES-56)を使用して暗号化する必要がない、 パケット用)
- **•** AuthPriv モード(暗号化する必要があるパケット用。プライバシーを保持するには、パケット に対して認証を実行する必要があります)。

SNMPv3 を使用すれば、ユーザは、データが改ざんされる恐れを抱くことなく、SNMP エージェン トから管理情報を安全に収集できます。また、Content Engine の設定を変更する SNMP set パケット などの機密情報は、ワイヤ上で内容が露呈するのを防ぐために、暗号化できます。グループベース の管理モデルでは、さまざまなユーザが異なるアクセス特権で同じ SNMP エージェントにアクセス できます。

### <span id="page-4-0"></span>サポートされる **MIB**

この項では、WAAS がサポートしている Cisco 固有の MIB について説明します。MIB は、アルファ ベット順に掲載されています。サポートされている Cisco 固有の MIB は、次のとおりです。

- **•** [ACTONA-ACTASTOR-MIB](#page-4-1)
- **•** [CISCO-CDP-MIB](#page-4-2)
- **•** [CISCO-CONFIG-MAN-MIB](#page-4-3)
- **•** [CISCO-CONTENT-ENGINE-MIB](#page-5-0)
- **•** [CISCO-ENTITY-ASSET-MIB](#page-5-1)
- **•** [CISCO-SMI](#page-5-2)
- **•** [CISCO-TC](#page-5-3)
- **•** [ENTITY-MIB](#page-5-4)
- **•** [EVENT-MIB](#page-6-0)
- **•** [HOST-RESOURCES-MIB](#page-6-1)
- **•** [MIB-II](#page-6-2)
- **•** [SNMP-COMMUNITY-MIB](#page-6-3)
- **•** [SNMP-FRAMEWORK-MIB](#page-6-4)
- **•** [SNMP-NOTIFICATION-MIB](#page-6-5)
- **•** [SNMP-TARGET-MIB](#page-6-6)
- **•** [SNMP-USM-MIB](#page-6-7)
- **•** [SNMPV2-MIB](#page-6-8)
- **•** [SNMP-VACM-MIB](#page-7-2)

#### <span id="page-4-1"></span>**ACTONA-ACTASTOR-MIB**

MIB は、WAFS の統計情報と、WAAS での WAFS コンポーネントのログ トラップを提供します。

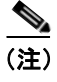

(注) この MIB は WAAS バージョン 4.1.1 以降、使用されなくなりました。代わりに [CISCO-WAAS-MIB](#page-5-5) を使用します。

### <span id="page-4-2"></span>**CISCO-CDP-MIB**

この MIB は、ローカル インターフェイスの ifIndex 値を表示します。リピータ ポートに ifIndex 値 が割り当てられていない 802.3 リピータの場合、この値はポートで一意の値になり、リピータがサ ポートしている任意 ifIndex より大きい。この例では、特定のポートが cdpInterfaceGroup と cdpInterfacePort の対応する値によって示され、これらの値が RFC 1516 のグループ番号とポート番 号の値に対応します。

### <span id="page-4-3"></span>**CISCO-CONFIG-MAN-MIB**

この MIB は、さまざまな位置に存在する設定データのモデルを表します。

- **•** running ― 動作中のシステムが使用している
- **•** terminal ― 接続しているハードウェア
- **•** local ― NVRAM またはフラッシュ メモリにローカルに保存される
- **•** remote ― ネットワーク上のサーバに保存される

この MIB は、特に設定に関係する操作だけを含みますが、一般的なファイル保存と転送には一部 のシステム機能を使用できます。

#### <span id="page-5-0"></span>**CISCO-CONTENT-ENGINE-MIB**

これは、シスコシステムズの Cisco WAE デバイス用の MIB モジュールです。この MIB の次のオブ ジェクトがサポートされています。

- **•** cceAlarmCriticalCount
- **•** cceAlarmMajorCount
- **•** cceAlarmMinorCount
- **•** cceAlarmHistTableSize

#### <span id="page-5-1"></span>**CISCO-ENTITY-ASSET-MIB**

この MIB は、ENTITY-MIB (RFC 2037) entPhysicalTable の資産情報項目を監視します。この MIB は、MIBentPhysicalTable に表示される関連するエンティティの注文可能製品番号、シリアル番号、 ハードウェア リビジョン、製造番号およびリビジョン、ファームウェア ID およびリビジョン(存 在する場合)およびソフトウェア ID およびリビジョン (存在する場合) を表示します。

このデータが使用できないエンティティは、この MIB に表示されません。この MIB の表はほとん ど埋まっていないので、特定の時点で特定のエンティティに一部の変数が存在しない場合がありま す。たとえば、電源が入っていないモジュールを示す行は、ソフトウェア ID(ceAssetSoftwareID) とリビジョン(ceAssetSoftwareRevision)に値がない場合があります。同様に、電源モジュールは、 表にファームウェアやソフトウェア情報が表示されません。

データに他の項目が埋め込まれている場合がありますが(シリアル番号の中の製造日付など)、す べてのデータ項目を 1 つの単位とみなします。項目を分解したり、項目を構文解析しないでくださ い。文字列の等価および非等価演算だけを使用してください。

#### <span id="page-5-2"></span>**CISCO-SMI**

これは、Cisco Enterprise Structure of Management Information の MIB モジュールです。

#### <span id="page-5-3"></span>**CISCO-TC**

これは、Cisco MIB Textual Conventions の MIB モジュールです。

#### <span id="page-5-5"></span>**CISCO-WAAS-MIB**

これは、Cisco WAAS ソフトウェアの MIB モジュールです。

#### <span id="page-5-4"></span>**ENTITY-MIB**

これは、1 つの SNMP エージェントがサポートする複数の論理エンティティを表すための MIB モ ジュールです。この MIB は RFC 2737 に規定されています。この MIB の次のグループがサポート されています。

- **•** entityPhysicalGroup
- **•** entityPhysical2Group
- **•** entityGeneralGroup

**Cisco Wide Area Application Services** コンフィギュレーション ガイド

#### **•** entityNotificationsGroup

entConfigChange 通知がサポートされています。

#### <span id="page-6-0"></span>**EVENT-MIB**

この MIB は、ネットワーク管理目的でイベント トリガーと処理を定義します。この MIB は、RFC 2981 として文章化されています。

#### <span id="page-6-1"></span>**HOST-RESOURCES-MIB**

この MIB は、ホスト システムを管理します。「ホスト」という用語は、インターネットに接続して いる他の同様なコンピュータと通信する任意のコンピュータを示します。HOST-RESOURCES-MIB は、通信サービスが主な機能であるデバイス(ターミナル サーバ、ルータ、ブリッジ、モニタリン グ機器)に必ずしも適用されるわけではありません。この MIB は、すべてのインターネット ホス ト(たとえば、パーソナル コンピュータや UNIX が稼働するシステム)に共通の属性を提供します。

#### <span id="page-6-2"></span>**MIB-II**

MIB-II は、インターネット標準 MIB です。MIB-II は、RFC 1213 に規定され、TCP/IP に基づくイン ターネットのネットワーク管理プロトコル用です。

#### <span id="page-6-3"></span>**SNMP-COMMUNITY-MIB**

この MIB は、RFC 2576 で文章化されています。

#### <span id="page-6-4"></span>**SNMP-FRAMEWORK-MIB**

この MIB は、RFC 2571 で文章化されています。

#### <span id="page-6-5"></span>**SNMP-NOTIFICATION-MIB**

この MIB は、RFC 3413 で文章化されています。

#### <span id="page-6-6"></span>**SNMP-TARGET-MIB**

この MIB は、RFC 3413 で文章化されています。

#### <span id="page-6-7"></span>**SNMP-USM-MIB**

この MIB は、RFC 2574 で文章化されています。

#### <span id="page-6-8"></span>**SNMPV2-MIB**

この MIB は RFC 1907 に規定されています。この MIB は、次の通知をサポートします。

- **•** coldStart
- **•** warmStart
- **•** linkUp(WAAS ではサポートされません)
- **•** linkDown(WAAS ではサポートされません)
- **•** authenticationFailure
- **•** egpNeighborLoss

#### <span id="page-7-2"></span>**SNMP-VACM-MIB**

この MIB は、RFC 2575 で文章化されています。

### <span id="page-7-0"></span>**WAAS** デバイスへの **MIB** ファイルのダウンロード

WAAS ソフトウェアを稼働する WAAS デバイスによってサポートされる MIB はすべて、MIB ファ イルを次の Cisco FTP サイトからダウンロードできます。

<ftp://ftp.cisco.com/pub/mibs/v2>

各 MIB に定義されている MIB オブジェクトは、上記 FTP サイトの MIB ファイルに、一目でわか る形で記述されています。

### <span id="page-7-1"></span>**WAAS** デバイス上の **SNMP** エージェントの有効化

デフォルトでは、WAAS デバイス上の SNMP エージェントが無効になっており、SNMP コミュニ ティ ストリングは定義されていません。SNMP コミュニティ ストリングは、WAAS デバイス上の SNMP エージェントへアクセスするときに、認証用のパスワードとして使用されます。認証される には、WAAS デバイスに送信された SNMP メッセージの Community Name フィールドが、WAAS デバイスに定義された SNMP コミュニティ ストリングに一致している必要があります。

デバイスに SNMP コミュニティ ストリングを定義すると、WAAS デバイス上の SNMP エージェン トが有効になります。WAAS Central Manager GUI を使用すると、デバイスまたはデバイス グルー プに SNMP コミュニティ ストリングを定義できます。

SNMP 要求に SNMPv3 プロトコルが使用されている場合は、次のステップで、SNMP ユーザ アカ ウントを定義します。このアカウントは、SNMP を使用して WAAS デバイスにアクセスするため に使用できます。WAAS デバイスで SNMPv 3 ユーザ アカウントを作成する方法の詳細については、 「SNMP [ユーザの作成」\(](#page-22-0)p.17-23)を参照してください。

# <span id="page-8-0"></span>**SNMP** を設定するためのチェックリスト

表 [17-2](#page-8-1) で、WAAS デバイスまたはデバイス グループで SNMP モニタリングを有効にするためのプ ロセスについて説明します。

#### <span id="page-8-1"></span>表 **17-2 SNMP** を設定するためのチェックリスト

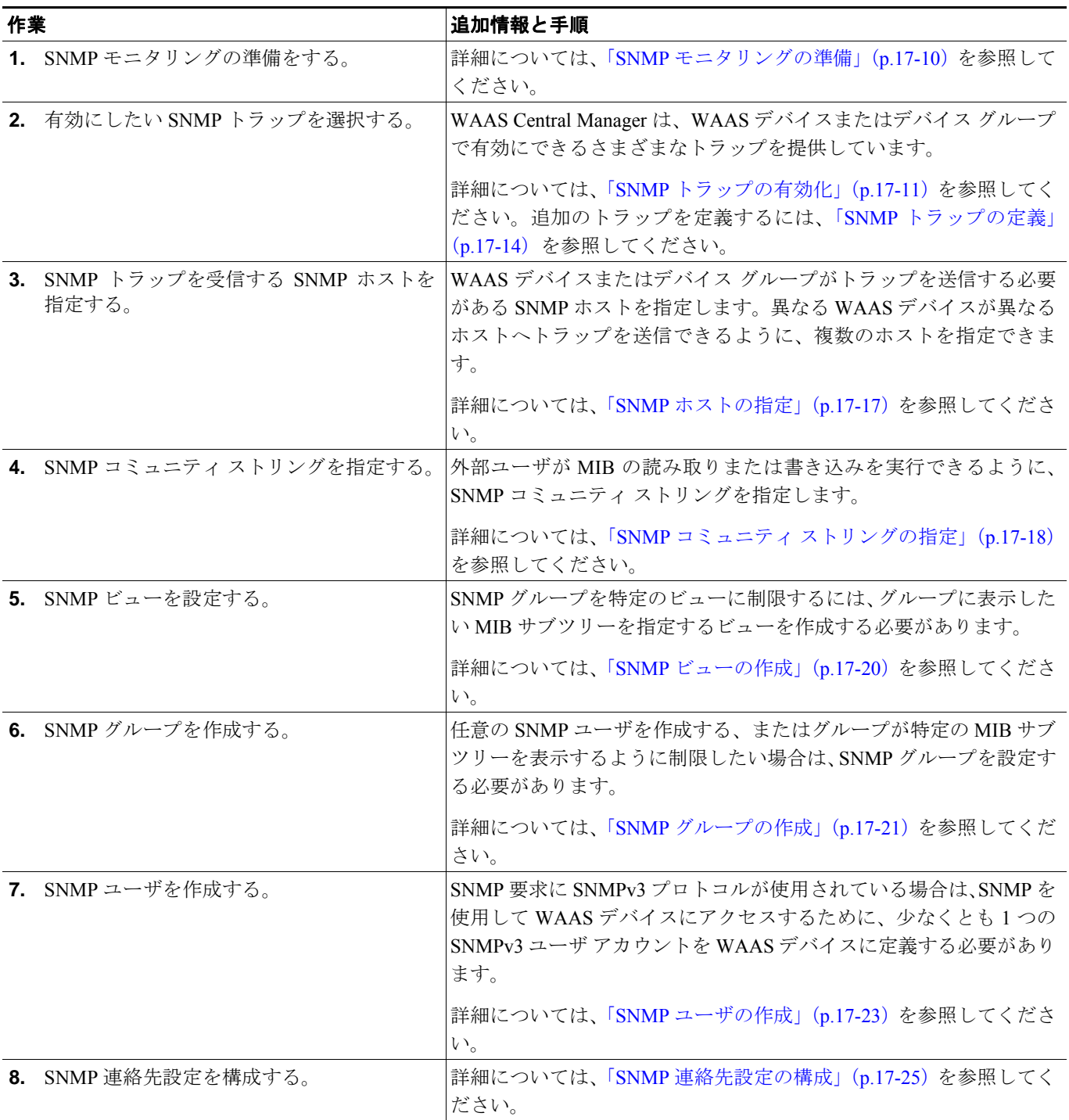

# <span id="page-9-0"></span>**SNMP** モニタリングの準備

WAAS ネットワークを SNMP モニタリング用に設定する前に、次の準備作業を完了します。

- **•** WAAS デバイスが SNMP トラップを送信するために使用する SNMP ホスト(管理ステーショ ン)を設定します。
- **•** すべての WAAS デバイスがトラップを同じホストへ送信するか、異なるホストへ送信するかを 決定します。各 SNMP ホストの IP アドレスまたはホスト名を書き留めます。
- **•** SNMP エージェントにアクセスするために使用するコミュニティ ストリングを入手します。
- **•** グループ別にビューを制限できるように SNMP グループを作成するかどうかを決定します。
- **•** 必要な追加の SNMP トラップを決定します。

# <span id="page-10-0"></span>**SNMP** トラップの有効化

WAAS デバイスが SNMP トラップを送信できるようにするには、次の手順に従ってください。

- ステップ **1** [WAAS Central Manager GUI navigation] ペインから、**[My WAN] > [Manage Devices]**(または **[Manage Device Groups]** )を選択します。選択に応じて、[Devices] または [Device Groups] ウィンドウが表示 されます。
- ステップ **2** SNMP トラップを設定したいデバイスまたはデバイス グループの横にある **[Edit]** アイコンをク リックします。[Device Dashboard] ウィンドウが表示されます。
- ステップ **3** [navigation] ペインで、**[Configure] > [Network Monitoring] > [SNMP] > [General Settings]** を選択しま す。[SNMP General Settings] ウィンドウが表示されます(図 [17-2](#page-10-1) を参照)。表 [17-3](#page-11-0) で、このウィン ドウのフィールドについて説明します。

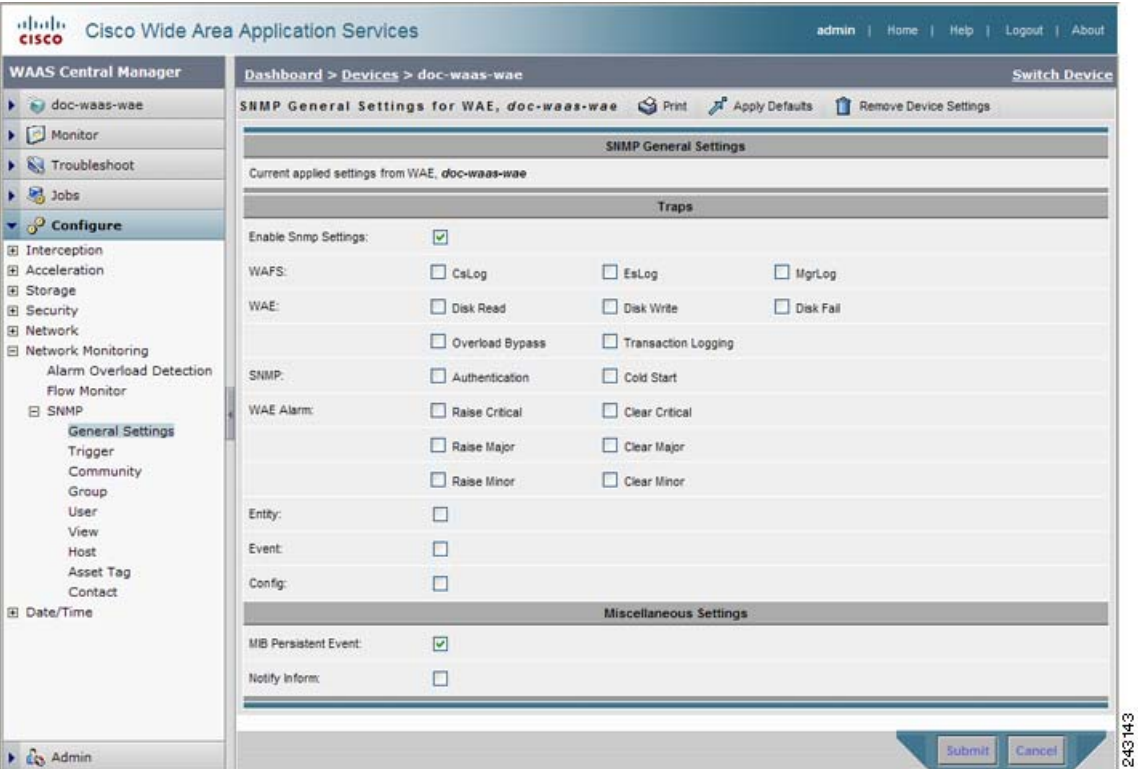

#### <span id="page-10-1"></span>図 **17-2 [SNMP General Settings]** ウィンドウ

<span id="page-11-0"></span>

| GUI パラメータ     | 機能                                                                                                    |  |
|---------------|----------------------------------------------------------------------------------------------------|--|
| トラップ          |                                                                                                    |  |
| す。            | Snmp 設定を有効にしま  SNMP トラップを有効にします。                                                                                                    |  |
| <b>WAFS</b>   | SNMP WAFSトラップを有効にします。                                                                                                    |  |
|               | CsLog - コア サーバ エラー トラップを有効にします。<br>$\bullet$                                                                                                    |  |
|               | EsLog - エッジ サーバ エラー トラップを有効にします。<br>$\bullet$                                                                                                    |  |
|               | MgrLog - WAAS Central Manager エラー トラップを有効にしま<br>す。                                                                                                    |  |
| <b>WAE</b>    | SNMP WAFSトラップを有効にします。                                                                                                    |  |
|               | Disk Read - ディスク読み取りエラートラップを有効にします。<br>$\bullet$                                                                                                    |  |
|               | Disk Write - ディスク書き込みエラートラップを有効にします。<br>$\bullet$                                                                                                    |  |
|               | Disk Fail - ディスク障害エラートラップを有効にします。<br>$\bullet$                                                                                                    |  |
|               | Overload Bypass — WCCP 過負荷迂回エラー トラップを有効にし<br>$\bullet$<br>ます。                                                                                                    |  |
|               | Transaction Logging — トランザクション ログ書き込みエラート<br>$\bullet$<br>ラップを有効にします。                                                                                                    |  |
| <b>SNMP</b>   | SNMP 固有トラップを有効にします。                                                                                                    |  |
|               | Authentication - 認証トラップを有効にします。<br>$\bullet$                                                                                                    |  |
|               | Cold Start - コールドスタートトラップを有効にします。<br>$\bullet$                                                                                                    |  |
| WAE アラーム      | SNMP アラームトラップを有効にします。                                                                                                    |  |
|               | Raise Critical - クリティカルアラーム設定トラップを有効にしま<br>$\bullet$<br>す。                                                                                                    |  |
|               | Clear Critical — クリティカル アラーム消去トラップを有効にしま<br>$\bullet$<br>す。                                                                                                    |  |
|               | Raise Major - メジャー アラーム設定トラップを有効にします。<br>$\bullet$                                                                                                    |  |
|               | Clear Major - メジャー アラーム消去トラップを有効にします。<br>$\bullet$                                                                                                    |  |
|               | Raise Minor - マイナー アラーム設定トラップを有効にします。                                                                                                    |  |
|               | Clear Minor - マイナーアラーム消去トラップを有効にします。                                                                                                    |  |
| エンティティ        | SNMP エンティティ トラップを有効にします。                                                                                                    |  |
| イベント          | イベント MIB を有効にします。                                                                                                    |  |
| 設定            | CiscoConfigManEvent エラートラップを有効にします。                                                                                                    |  |
| その他の設定        |                                                                                                    |  |
| MIB 永続イベント    | SNMP Event MIB の永続性を有効にします。                                                                                                    |  |
| Notify Inform | SNMP notify inform 要求を有効にします。inform 要求は、トラップより<br>信頼性に優れていますが、ルータとネットワークのリソース使用量が<br>増えます。                                                                                                    |  |
|               | 受信者がトラップを受信したときに受信確認を送信しないため、ト<br>ラップの信頼性は低くなります。送信側は、トラップが受信されたか<br>どうかを決定できません。ただし、inform 要求を受信する SNMP マネー<br>ジャは、SNMP 応答でメッセージの受信を確認します。送信側が応答<br>を受信しない場合、inform 要求を再び送信できます。したがって、inform<br>要求が意図した送信先に到達する可能性が高くなります。 |  |

表 **17-3 SNMP** 一般設定

 $\blacksquare$ 

ステップ **4** SNMP トラップを有効にするには、該当するチャック ボックスを選択します。

#### ステップ **5 [Submit]** をクリックします。

デフォルトまたはデバイス グループ設定を適用したあとでまだ保存されていない変更があると、現 在の設定の横に、「Click Submit to Save」メッセージが赤い色で表示されます。また、**[Reset]** をク リックすると、すでに設定したウィンドウ設定に戻すことができます。[Reset] ボタンは、デフォル トまたはデバイス グループ設定を適用して現在のデバイス設定を変更し、まだ設定を送信していな い場合だけ表示されます。

CLI から SNMP トラップを有効にするには、**snmp-server enable traps** グローバル設定コマンドを使 用できます。

特別な設定に関連した他の MIB オブジェクトの追加 SNMP トラップを定義するには、「[SNMP](#page-13-0) ト [ラップの定義」\(](#page-13-0)p.17-14)を参照してください。

# <span id="page-13-0"></span>**SNMP** トラップの定義

特別な設定に関連した他の MIB オブジェクトの追加 SNMP トラップを定義するには、次の手順に 従ってください。

- ステップ **1** [WAAS Central Manager GUI navigation] ペインから、**[My WAN] > [Manage Devices]**(または **[Manage Device Groups]** )を選択します。選択に応じて、[Devices] または [Device Groups] ウィンドウが表示 されます。
- ステップ **2** SNMP トラップを定義したいデバイスまたはデバイス グループの横にある **[Edit]** アイコンをク リックします。[Device Dashboard] ウィンドウが表示されます。
- ステップ **3** [navigation] ペインで、**[Configure] > [Network Monitoring] > [SNMP] > [Trigger]** を選択します。 [SNMP Trigger List Entries] ウィンドウが表示されます。このウィンドウの列は、表 [17-5](#page-16-1) で示すパラ メータと同じです。
- <span id="page-13-1"></span>ステップ **4** タスクバーで、**[Create New SNMP Trigger List Entry]** アイコンをクリックします。[Creating New SNMP Trigger] ウィンドウが表示されます。表 [17-4](#page-13-1) で、このウィンドウのフィールドについて説明 します。

| GUI パラメータ | 機能                                                 |
|-----------|----------------------------------------------------|
| MIB 名     | 監視したいオブジェクトの MIB 変数名                               |
| ワイルドカード   | (任意) MIB Name 値がワイルドカードの場合、このチェック ボックス<br> を選択します。 |
| 周期        | │トリガー サンプルの間で待機する秒数 (60 ~ 600)                     |

表 **17-4** 新しい **SNMP** トリガー設定の作成

| GUI パラメータ | 機能                                                                                                    |  |  |
|-----------|----------------------------------------------------------------------------------------------------|--|--|
| テスト       | SNMPトラップを開始するのに使用するテスト。次のいずれかのテス<br>トを選択します。                                                                                                    |  |  |
|           | absent - 最後のサンプリングで存在した指定の MIB オブジェクト<br>$\bullet$<br>が、現在のサンプリングでは存在しません。                                                                                                    |  |  |
|           | equal - 指定された MIB オブジェクトの値が指定されたしきい値<br>$\bullet$<br>と等しいです。                                                                                                    |  |  |
|           | falling - 指定された MIB オブジェクトの値が、指定されたしきい<br>$\bullet$<br>値より低くなりました。この状態に対してトラップを生成したあ<br>とに同じ状態が発生しても、サンプリングした MIB オブジェクト<br>の値がしきい値を超え、ふたたび下限しきい値より低くなるまで、<br>別のトラップは生成されません。 |  |  |
|           | greater-than - 指定された MIB オブジェクトの値が、指定されたし<br>きい値より高くなりました。                                                                                                    |  |  |
|           | less-than - 指定された MIB オブジェクトの値が、指定されたしき<br>い値より低くなりました。                                                                                                    |  |  |
|           | on-change - 最後のサンプリング以降、指定された MIB オブジェ<br>クトの値が変更されました。                                                                                                    |  |  |
|           | present - 以前のサンプリングでは存在しなかった指定の MIB オ<br>ブジェクトが、現在のサンプリングで存在します。                                                                                                    |  |  |
|           | rising - 指定された MIB オブジェクトの値が、指定されたしきい<br>値を超えました。この状態に対してトラップを生成したあとに同<br>じ状態が発生しても、サンプリングした MIB オブジェクトの値が<br>しきい値より低くなり、ふたたび上昇しきい値を超えるまで、別<br>のトラップは生成されません。                 |  |  |
| サンプル タイプ  | (任意) サンプルタイプ。次のとおりです。                                                                                                    |  |  |
|           | absolute - 0~4294967295 の間の固定整数値に対して、テストが<br>$\bullet$<br>評価されます。                                                                                                    |  |  |
|           | delta - 現在のサンプリングと以前のサンプリングの間における<br>MIB オブジェクトの値の変動に対して、テストが評価さされます。                                                                                                    |  |  |
| しきい値      | MIB オブジェクトのしきい値。[Test drop-down] リストで absent、                                                                                                    |  |  |
|           | on-change、または present が選択されると、このフィールドは使用され<br>ません。                                                                                                    |  |  |
| MIB Var1  | (任意) 通知に追加する最大 3 つの代替 MIB 変数の名前。これらの名                                                                                                    |  |  |
| MIB Var2  | 前の検証はサポートされないので、必ず正しい名前を入力してくださ                                                                                                    |  |  |
| MIB Var3  | い。                                                                                                    |  |  |
| 説明        | トラップの説明                                                                                                    |  |  |

表 **17-4** 新しい **SNMP** トリガー設定の作成(続き)

- ステップ **5** 上記のフィールドには、MIB 名、周期、テスト、サンプル タイプ、しきい値、および説明を入力します。
- ステップ **6 [Submit]** をクリックします。

新しい SNMP トラップが [SNMP Trigger List] ウィンドウに表示されます。

[SNMP Trigger List Entries] ウィンドウの MIB 名の横にある **[Edit]** アイコンをクリックすると、 SNMP トラップを編集できます。

MIB 名の横にある **Edit** アイコンをクリックしてから、**Delete** タスクバー アイコンをクリックする と、SNMP トラップを削除できます。

CLI から SNMP トラップを定義するには、**snmp trigger** EXEC コマンドを使用できます。

### **SNMP** トラップの集約

個別の WAE デバイスには定義済みカスタム SNMP トラップがあり、他の定義済みカスタム SNMP トラップがあるデバイスに所属できます。

[SNMP Trigger List Entries] ウィンドウで、[Aggregate Settings] オプション ボタンを使用すると、次 のように個別のデバイス用に SNMP トラップを集約する方法を制御します。

- **•** デバイスと所属するデバイス グループ用に定義されたすべてのカスタム SNMP トラップをデ バイスに設定したい場合、**[Yes]** を選択します。
- **•** デバイス用に定義されたカスタム SNMP トラップに対してのみ、デバイスを制限したい場合、 **[No]** を選択します。

設定を変更すると、「This option will take effect immediately and will affect the device configuration. Do you wish to continue?」というメッセージが表示されます。**[OK]** をクリックして続行します。

# <span id="page-16-0"></span>**SNMP** ホストの指定

ホストは、作成順に表示されます。作成できる SNMP ホストの最大数は 4 です。 SNMP ホストを指定するには、次の手順に従ってください。

- ステップ **1** [WAAS Central Manager GUI navigation] ペインから、**[My WAN] > [Manage Devices]**(または **[Manage Device Groups])**を選択します。[Devices] または [Device Groups] ウィンドウが表示されます。
- ステップ **2** SNMP ホストを定義したいデバイスまたはデバイス グループの横にある **[Edit]** アイコンをクリッ クします。[Device Dashboard] ウィンドウまたは [Modifying Device Groups] ウィンドウが表示されま す。
- ステップ **3** [navigation] ペインで、**[Configure] > [Network Monitoring] > [SNMP] > [Host]** を選択します。[SNMP Hosts] ウィンドウが表示されます。
- <span id="page-16-1"></span>ステップ **4** タスクバーで、**[Create New SNMP Host]** アイコンをクリックします。[Creating New SNMP Host] ウィ ンドウが表示されます。表 [17-5](#page-16-1) で、このウィンドウのフィールドについて説明します。

| GUI パラメータ    | 機能                                                           |
|--------------|--------------------------------------------------------------|
| トラップ ホスト     | WAE から SNMP トラップ メッセージで送信される SNMP トラップ ホス                    |
|              | トのホスト名または IP アドレス。これは必須フィールドです。                              |
| コミュニティ / ユーザ | WAE から SNMP トラップ メッセージで送信される SNMP コミュニティ                     |
|              | またはユーザの名前(最大 256 文字)。これは必須フィールドです。                           |
| 認証           | SNMP トラップ動作の受信者へ通知を送信するために使用するセキュリ                           |
|              | ティモデル。ドロップダウンリストから、次のいずれかのオプションを                             |
|              | 選択します。                                                       |
|              | [No-auth] — セキュリティ メカニズムなしで通知を送信します。                         |
|              | [v2c] - バージョン 2c セキュリティを使用して通知を送信します。                        |
|              | [v3-auth] - SNMP バージョン 3 AuthNoPriv を使用して通知を送信し<br>ます。       |
|              | • [v3-noauth] — SNMP バージョン 3 NoAuthNoPriv を使用して通知を<br>送信します。 |
|              | • [v3-priv] — SNMP バージョン 3 AuthPriv を使用して通知を送信しま<br>す。       |
| 再試行          | inform 要求に許される再試行回数 (1~10)。デフォルトは、2回です。                      |
| タイムアウト       | inform 要求のタイムアウト (1~1000秒)。デフォルトは15秒です。                      |

表 **17-5 SNMP** ホスト設定

- ステップ **5** SNMP トラップ ホストのホスト名または IP アドレス、SNMP コミュニティまたはユーザ名、通知 を送信するためのセキュリティ モデル、および inform 要求の再試行回数とタイムアウトを入力し ます。
- ステップ **6 [Submit]** をクリックします。

CLI から SNMP ホストを指定するには、**snmp-server host** グローバル設定コマンドを使用できます。

# <span id="page-17-0"></span>**SNMP** コミュニティ ストリングの指定

SNMP コミュニティ ストリングは、WAAS デバイスに存在する SNMP エージェントにアクセスす るために使用するパスワードです。コミュニティ ストリングには、2 つの種類があります。group と read-write です。コミュニティ ストリングは、SNMP メッセージのセキュリティを強化します。

コミュニティ ストリングは、作成順に表示されます。作成できる SNMP コミュニティの最大数は 10 です。デフォルトでは、SNMP エージェントは無効で、コミュニティ ストリングは設定されて いません。コミュニティ ストリングを設定すると、デフォルトですべてのエージェントへの読み取 り専用アクセスが許可されます。

SNMP エージェントを有効にし、SNMP エージェントにアクセスできるコミュニティ ストリングを 設定するには、次の手順に従ってください。

- ステップ **1** [WAAS Central Manager GUI navigation] ペインから、**[My WAN] > [Manage Devices]**(または **[Manage Device Groups]) を選択します。[Devices] または [Device Groups] ウィンドウが表示されます。**
- ステップ **2** SNMP コミュニティ設定を構成したいデバイスまたはデバイス グループの横にある **[Edit]** アイコ ンをクリックします。
- ステップ **3** [navigation] ペインで、**[Configure] > [Network Monitoring] > [SNMP] > [Community]** を選択します。 [SNMP Community Strings] ウィンドウが表示されます。
- ステップ **4** タスクバーで、**[Create New SNMP Community String]** アイコンをクリックします。[Creating New SNMP Community String] ウィンドウが表示されます。表 [17-6](#page-18-0) で、このウィンドウのフィールドにつ いて説明します。

<span id="page-18-0"></span>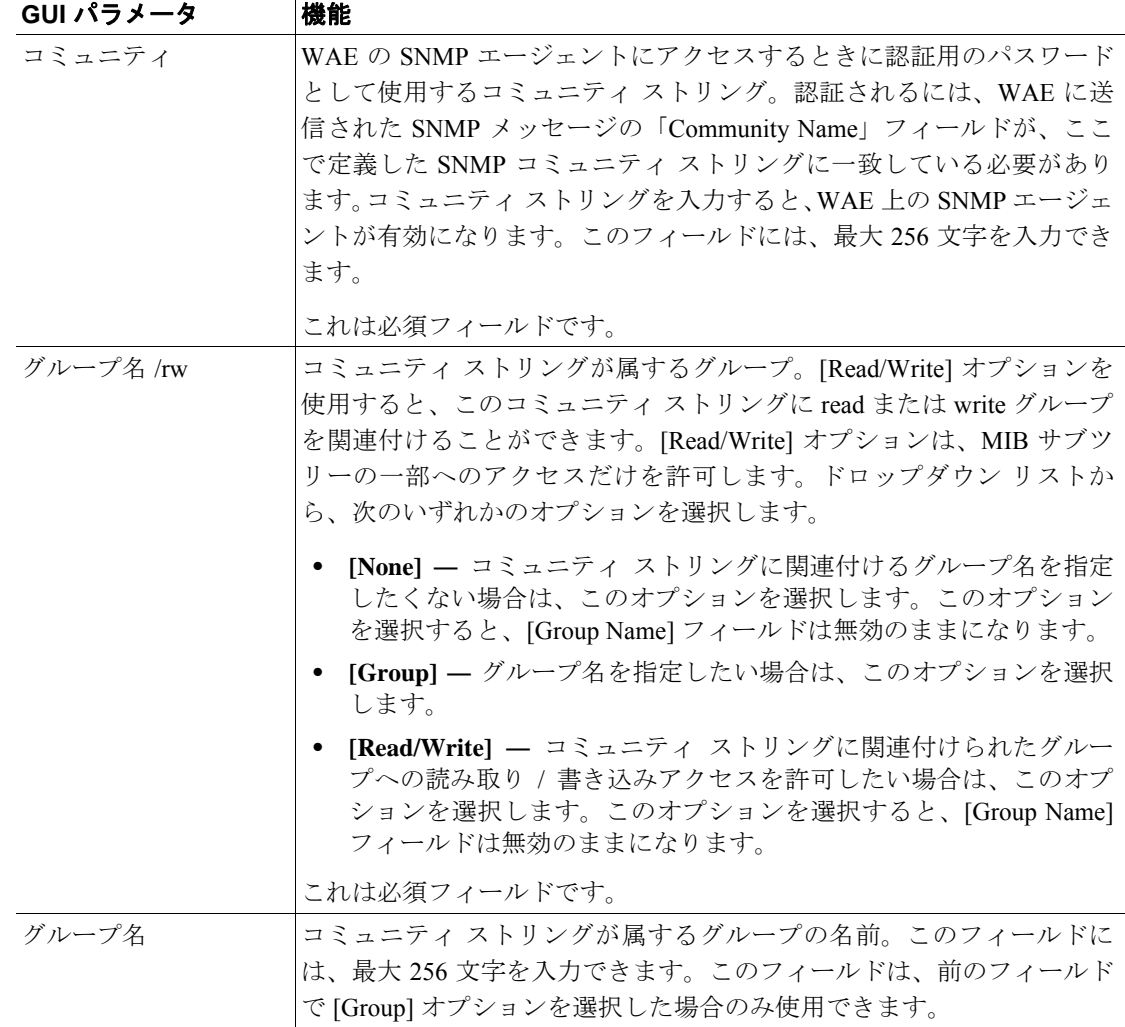

#### 表 **17-6 SNMP** コミュニティ設定

- ステップ **5** 適切なフィールドに、コミュニティ ストリングを入力し、グループへの読み取り / 書き込みアクセ スを許可するかどうかを選択し、グループ名を入力します。
- ステップ **6 [Submit]** をクリックします。

CLI からコミュニティ ストリングを設定するには、**snmp-server community** グローバル設定コマン ドを使用できます。

# <span id="page-19-0"></span>**SNMP** ビューの作成

ユーザのグループを特定の MIB ツリーを表示するだけに制限するには、WAAS Central Manager GUI を使用して SNMP ビューを作成する必要があります。ビューを作成したら、後続の項の説明に従っ て、このグループに属する SNMP グループと SNMP ユーザを作成する必要があります。

ビューは、作成順に表示されます。作成できるビューの最大数は 10 です。

バージョン 2 SNMP (SNMPv2) MIB ビューを作成するには、次の手順に従ってください。

- ステップ **1** [WAAS Central Manager GUI navigation] ペインから、**[My WAN] > [Manage Devices]**(または **[Manage Device Groups]) を選択します。[Devices] または [Device Groups] ウィンドウが表示されます。**
- ステップ **2** SNMPv2 ビューを作成したいデバイスまたはデバイス グループの横にある **[Edit]** アイコンをク リックします。
- ステップ **3** [navigation] ペインで、**[Configure] > [Network Monitoring] > [SNMP] > [View]** を選択します。[SNMP Views] ウィンドウが表示されます。
- <span id="page-19-1"></span>ステップ **4** タスクバーで、**[Create New View]** アイコンをクリックします。[Creating New SNMP Viewt] ウィン ドウが表示されます。表 [17-7](#page-19-1) で、このウィンドウのフィールドについて説明します。

| GUI パラメータ | 機能                                       |
|-----------|------------------------------------------|
| 名前        | このファミリのビュー サブツリーの名前を表す文字列 (最大256文字)。     |
|           | ファミリ名は、ENTITY-MIB のような有効な MIB 名である必要がありま |
|           | す。これは必須フィールドです。                          |
| ファミリ      | MIB のサブツリーを識別するオブジェクト ID (最大 256 文字)。これは |
|           | 必須フィールドです。                               |
| ビュータイプ    | ビューから MIB ファミリを包含するか、除外するかを決定するビューオ      |
|           | プション。ドロップダウンリストから、次のいずれかのオプションを選         |
|           | 択します。                                    |
|           | [Included] — MIB ファミリをビューに入れます。          |
|           | [Excluded] — MIB ファミリをビューから除外します。        |

表 **17-7 SNMPv2** ビュー設定

- ステップ **5** 適切なフィールドに、ビュー名、ファミリ名、およびビューの種類を入力します。
- ステップ **6 [Submit]** をクリックします。
- ステップ **7** あとの項の説明に従って、このビューに割り当てる SNMP グループを作成します。

CLI から SNMP ビューを作成するには、**snmp-server view** グローバル設定コマンドを使用できます。

# <span id="page-20-0"></span>**SNMP** グループの作成

任意の SNMP ユーザを作成する、またはユーザのグループが特定の MIB サブツリーを表示するよ うに制限したい場合は、SNMP グループを設定する必要があります。 グループは、作成順に表示されます。作成できる SNMP グループの最大数は 10 です。 ユーザ セキュリティ モデル グループを定義するには、次の手順に従ってください。

- ステップ **1** [WAAS Central Manager GUI navigation] ペインから、**[My WAN] > [Manage Devices]**(または **[Manage Device Groups]) を選択します。[Devices] または [Device Groups] ウィンドウが表示されます。**
- ステップ **2** SNMP グループを作成したい デバイスまたはデバイス グループの横にある **[Edit]** アイコンをク リックします。[Device Dashboard] ウィンドウまたは [Modifying Device Group] ウィンドウが表示さ れます。
- ステップ **3** [navigation] ペインで、**[Configure] > [Network Monitoring] > [SNMP] > [Group]** を選択します。[SNMP Group Strings for WAE] ウィンドウが表示されます。
- <span id="page-20-1"></span>ステップ **4** タスクバーで、**[Create New SNMP Group String]** アイコンをクリックします。[Creating New SNMP Group String for WAE] ウィンドウが表示されます。表 [17-8](#page-20-1) で、このウィンドウのフィールドについ て説明します。

表 **17-8 SNMP** グループ設定

| GUI パラメータ | 機能                                                                                                    |  |
|-----------|----------------------------------------------------------------------------------------------------|--|
| 名前        | SNMP グループの名前。最大 256 文字を入力できます。これは必須フィー<br>ルドです。                                                                          |  |
| Sec モデル   | グループ用のセキュリティモデル。ドロップダウンリストから、次のい<br>ずれかのオプションを選択します。                                                                     |  |
|           | [v1] — バージョン 1 セキュリティ モデル (SNMP バージョン 1<br>[noAuthNoPriv])                                                               |  |
|           | [v2c] — バージョン 2c セキュリティ モデル (SNMP バージョン 2<br>[noAuthNoPriv])                                                             |  |
|           | [v3-auth] - ユーザ セキュリティ レベル SNMP バージョン 3<br>AuthNoPriv                                                                    |  |
|           | [v3-noauth] - ユーザ セキュリティ レベル SNMP バージョン 3<br>noAuthNoPriv                                                                |  |
|           | [v3-priv] — ユーザ セキュリティ レベル SNMP バージョン 3 AuthPriv                                                                         |  |
|           |                                                                                                    |  |
|           | (注)<br>SNMPv1 または SNMPv2c セキュリティ モデルにしたがって定<br>義されたグループは、SNMP ユーザには関連付けないでくださ<br>い。それらは、コミュニティ ストリングだけに関連付ける必要<br>があります。 |  |
| 読み取りビュー   | エージェントの内容を表示できるビューの名前(最大 64 文字)。デフォ<br>ルトで、ビューは定義されません。グループのユーザに読み取りアクセ<br>スを提供するには、ビューを指定する必要があります。                     |  |
|           | SNMP ビューを作成する方法については、「SNMP ビューの作成」<br>(p.17-20) を参照してください。                                                               |  |

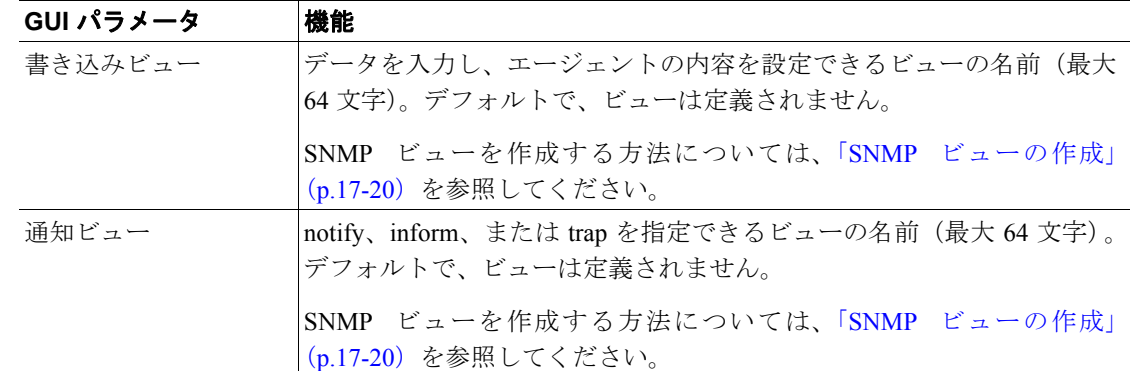

表 17-8 SNMP グループ設定 (続き)

- ステップ **5** 適切なフィールドに、SNMP グループ設定名、セキュリティ モデル、および読み取り、書き込み、 および通知ビューの名前を入力します。
- ステップ **6 [Submit]** をクリックします。
- ステップ **7** あとの項の説明に従って、この新しいグループに属する SNMP ユーザを作成します。

CLI から SNMP グループを作成するには、**snmp-server group** グローバル設定コマンドを使用でき ます。

# <span id="page-22-0"></span>**SNMP** ユーザの作成

ユーザは、作成順に表示されます。作成できるユーザの最大数は 10 です。

SNMP エンジンにアクセスできるユーザを定義するには、次の手順に従ってください。

- ステップ **1** [WAAS Central Manager GUI navigation] ペインから、**[My WAN] > [Manage Devices]**(または **[Manage Device Groups])**を選択します。[Devices] または [Device Groups] ウィンドウが表示されます。
- ステップ **2** SNMP ユーザを作成したい デバイスまたはデバイス グループの横にある **[Edit]** アイコンをクリッ クします。
- ステップ **3** [navigation] ペインで、**[Configure] > [Network Monitoring] > [SNMP] > [User]** を選択します。デバイ スまたはデバイス グループ用の SNMP ユーザのリストが表示されます。
- <span id="page-22-1"></span>ステップ **4** タスクバーで、**[Create New SNMP User]** アイコンをクリックします。[Creating New SNMP User] ウィ ンドウが表示されます。表 [17-9](#page-22-1) で、このウィンドウのフィールドについて説明します。

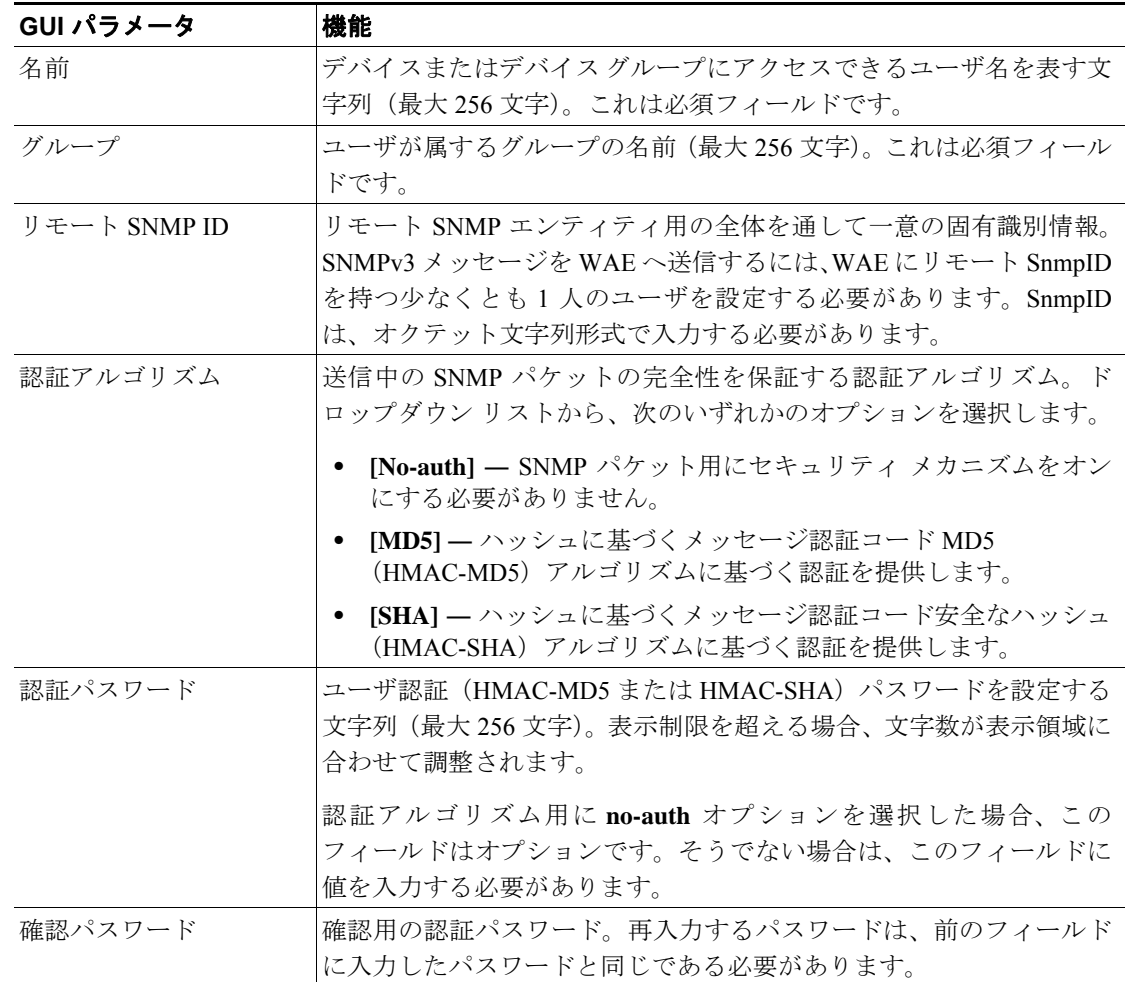

#### 表 **17-9 SNMP** ユーザ設定

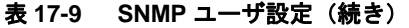

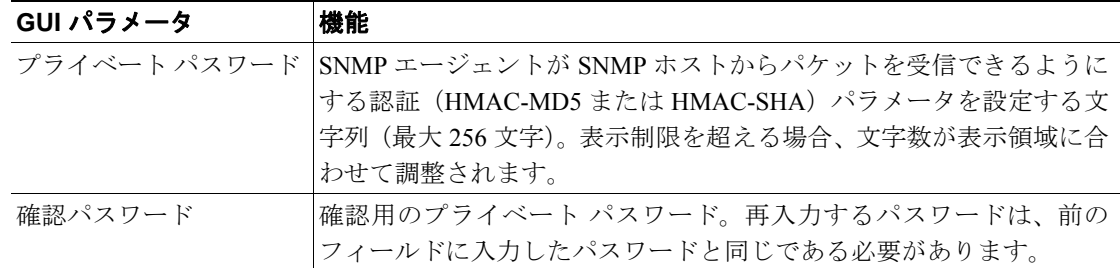

- ステップ **5** 適切なフィールドに、ユーザ名、ユーザが属するグループ、ユーザが属するリモート エンティティ のエンジン ID、SNMP トラフィックの改ざんから保護するために使用する認証アルゴリズム、ユー ザ認証パラメータ、およびパケット用の認証パラメータを入力します。
- ステップ **6 [Submit]** をクリックします。

CLI から SNMP ユーザを作成するには、**snmp-server user** グローバル設定コマンドを使用できます。

# <span id="page-24-0"></span>**SNMP** 資産タグ設定の構成

CISCO-ENTITY-ASSET-MIB に値を作成する SNMP 資産タグ設定を構成するには、次の手順に従っ てください。

- ステップ **1** [WAAS Central Manager GUI navigation] ペインから、**[My WAN] > [Manage Devices]**(または **[Manage Device Groups]) を選択します。[Devices] または [Device Groups] ウィンドウが表示されます。**
- ステップ **2** SNMP 資産タグを定義したいデバイスまたはデバイス グループの横にある **[Edit]** アイコンをク リックします。[Device Dashboard] ウィンドウまたは [Modifying Device Groups] ウィンドウが表示さ れます。
- ステップ **3** [navigation] ペインで、**[Configure] > [Network Monitoring] > [SNMP] > [Asset Tag]** を選択します。 [SNMP Asset Tag Settings] ウィンドウが表示されます。
- ステップ **4** [Asset Tag Name] フィールドに、資産タグの名前を入力します。
- ステップ **5 [Submit]** をクリックします。

CLI から SNMP 資産タグ設定を構成するには、**asset tag** グローバル設定コマンドを使用できます。

## <span id="page-24-1"></span>**SNMP** 連絡先設定の構成

SNMP 連絡先設定を構成するには、次の手順に従ってください。

- ステップ **1** [WAAS Central Manager GUI navigation] ペインから、**[My WAN] > [Manage Devices]**(または **[Manage Device Groups]** )を選択します。[Devices] または [Device Groups] ウィンドウが表示されます。
- ステップ **2** SNMP 連絡先を設定したいデバイスまたはデバイス グループの横にある **[Edit]** アイコンをクリッ クします。[Device Dashboard] ウィンドウまたは [Modifying Device Groups] ウィンドウが表示されま す。
- ステップ **3** [navigation] ペインで、**[Configure] > [Network Monitoring] > [SNMP] > [Contact]** を選択します。 [SNMP Contact Settings] ウィンドウが表示されます。
- ステップ **4** 提供されるフィールドに、連絡先の氏名と住所を入力します。
- ステップ **5 [Submit]** をクリックします。

CLI から SNMP 連絡先設定を構成するには、**snmp-server contact** グローバル設定コマンドを使用で きます。